# GUÍA RÁPIDA PARA EL USO DE TRACKER ONLINE

# Al hacer clic en la liga: <https://physlets.org/tracker/> Iniciar haciendo clic en Try Tracker Online

<u> Tracker Horrie | Help | Strare | OSE Horrie | Discussion Group | Ernall Doug</u>

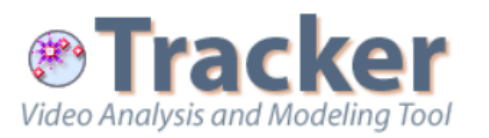

**Try Tracker Online** 

Over 1 million users in 26 languages. Completely free and open source.

Latest Tracker 6 installers: Windows | Recent MacOS | Older MacOS | Linux

Upgrade installers (requires earlier Tracker 6): Windows | Recent MacOS | Linux

Installer Help Change Log Discussion Forum

Tip: save your work as a Tracker Project. Easy to build and share. Easy to browse in the Library Browser.

### **Vhat is Tracker?**

acker is a free video analysis and modeling tool built on the Open purce Physics (OSP) Java framework. It is designed to be used in nysics education.

acker video modeling is a powerful way to combine videos with omputer modeling. For more information see Particle Model Help or APT Summer Meeting posters Video Modeling (2008) and Video odeling with Tracker (2009).

#### **Tracker Features**

#### Tracking:

- Manual and automated object tracking with position, velocity and acceleration overlays and data.
- Center of mass tracks.
- Interactive graphical vectors and vector sums.
- RGB line profiles at any angle, time-dependent RGB regions.

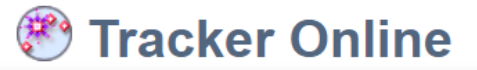

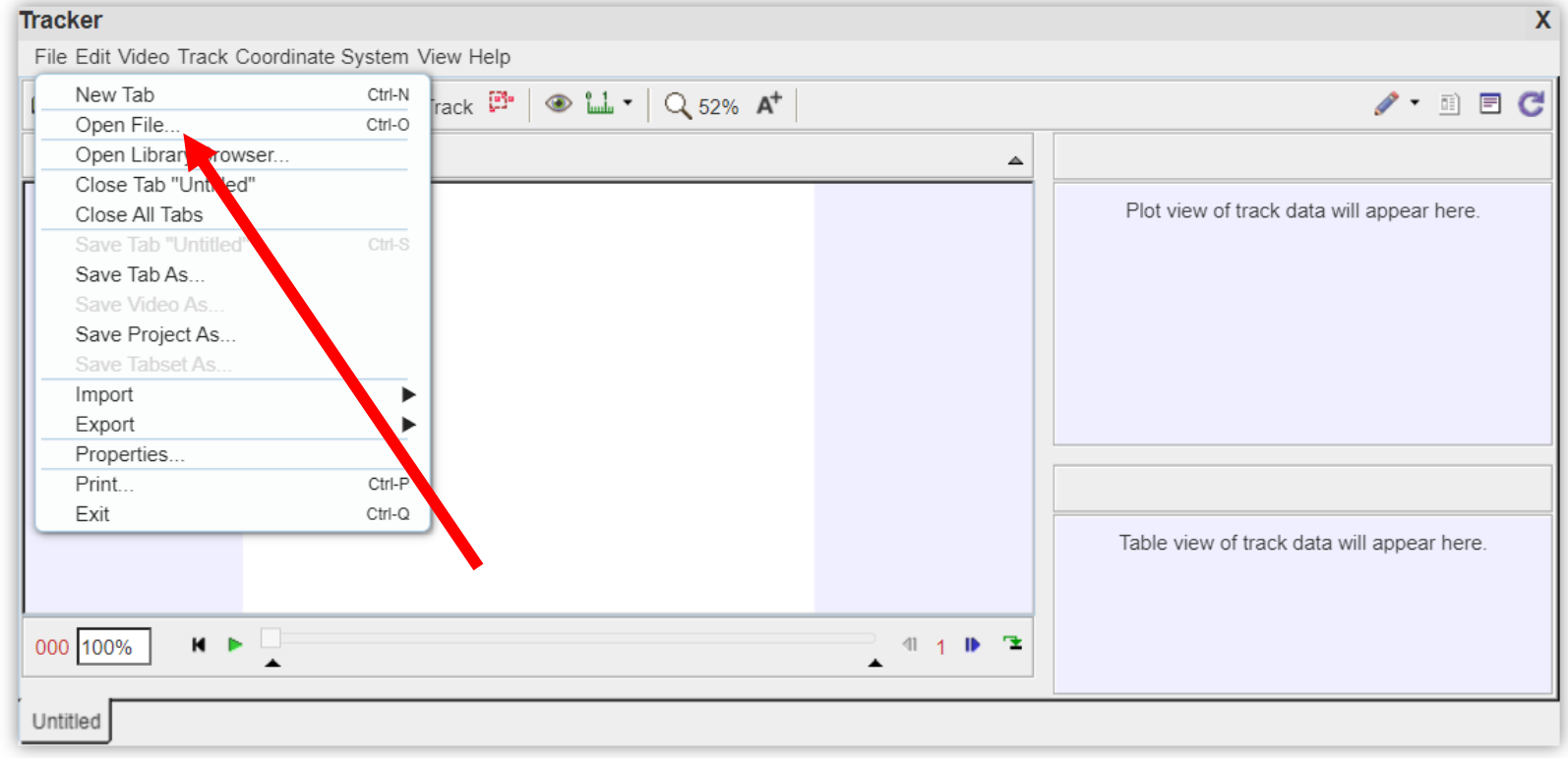

Iniciar el programa y dando clic sobre el menú Archivo y después sobre Abrir se busca la ruta en la que se encuentre el archivo de video con extensión .mov o mp4 de preferencia.

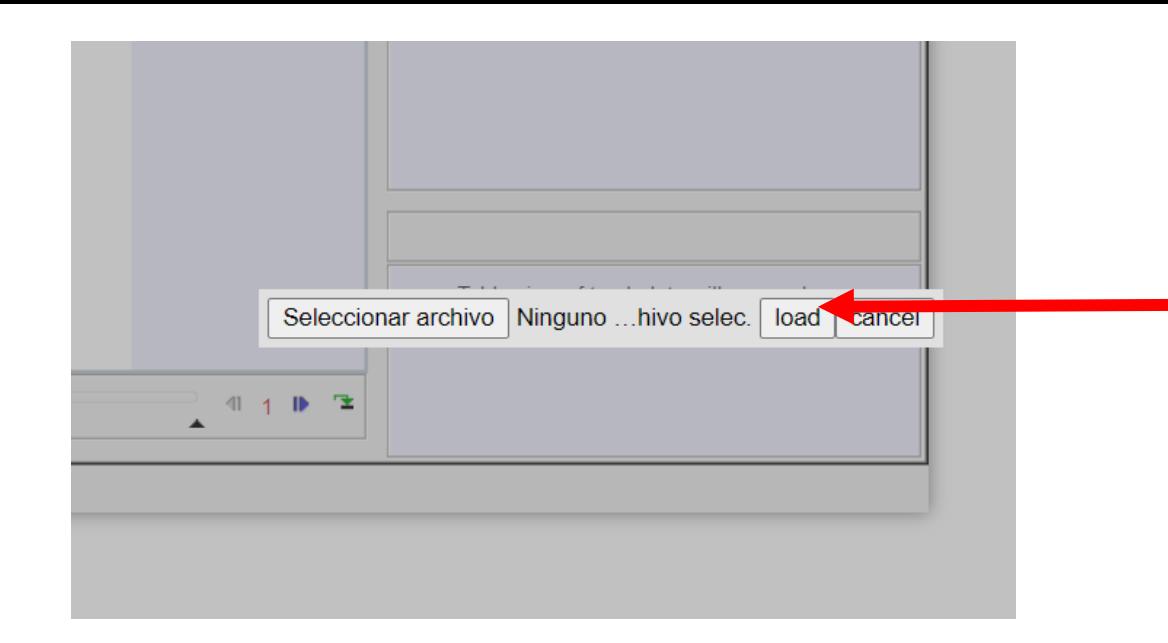

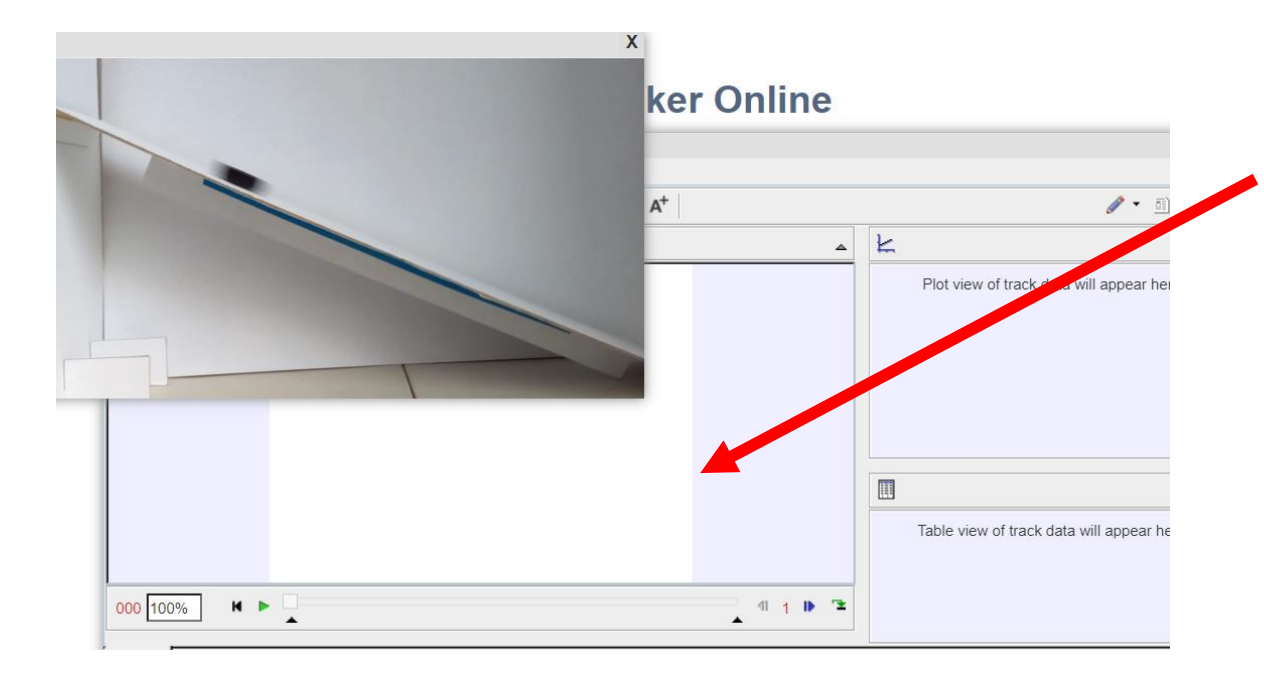

Seleccionar el archivo del video y hacer clic en load.

El video se reproducirá en una ventana independiente, hay que hacer clic en la zona central de tracker y espere mientras se reproduce dentro.

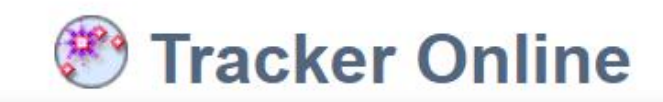

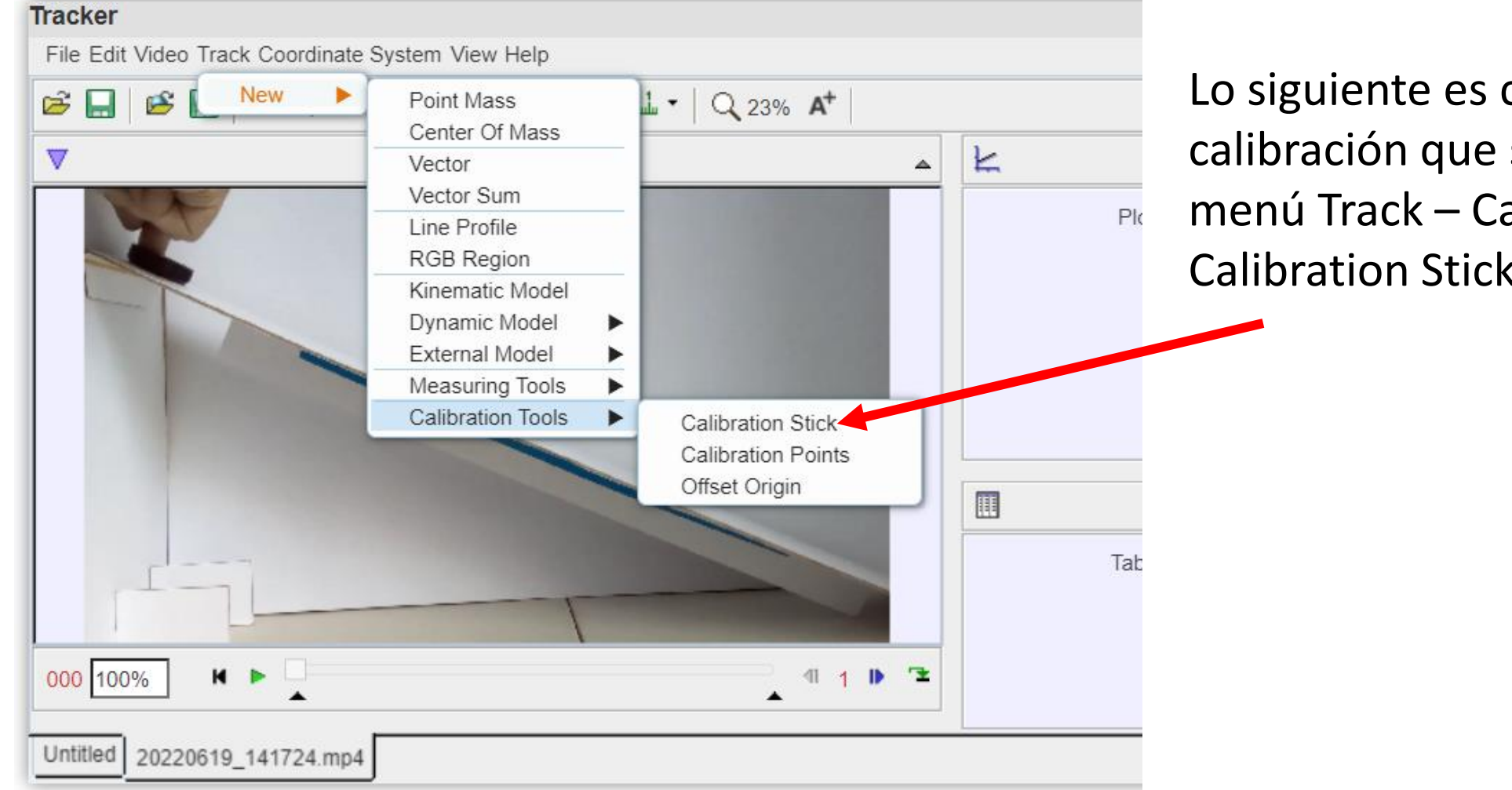

Lo siguiente es colocar la vara de calibración que se encuentra en el menú Track – Calibration Tools-Calibration Stick.

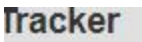

File Edit Video Track Coordinate System View Help

 $\mathfrak{S} \boxplus \mathfrak{S} \boxplus \mathfrak{P} \boxplus \mathfrak{P}$  . Hence  $\mathfrak{P} \otimes \mathfrak{L}$  ,

V → calibration stick A □ Ruler step 0: length 1.000 m ang

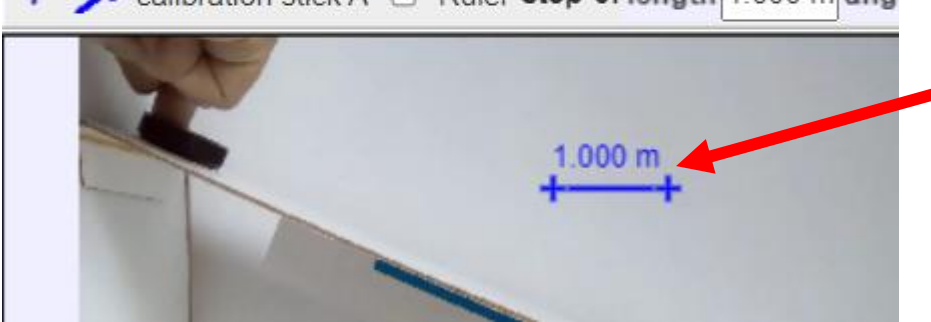

Para este propósito es conveniente tener dentro del video una regla u objeto del que se conozcan perfectamente sus dimensiones. En este caso se muestra un segmento conocido que mide 6 cm por lo que se cambiarán las unidades desde Coordinate System-Units a centímetros.

# Se despliega una barra de color azul que se debe calibrar sobre la pantalla.

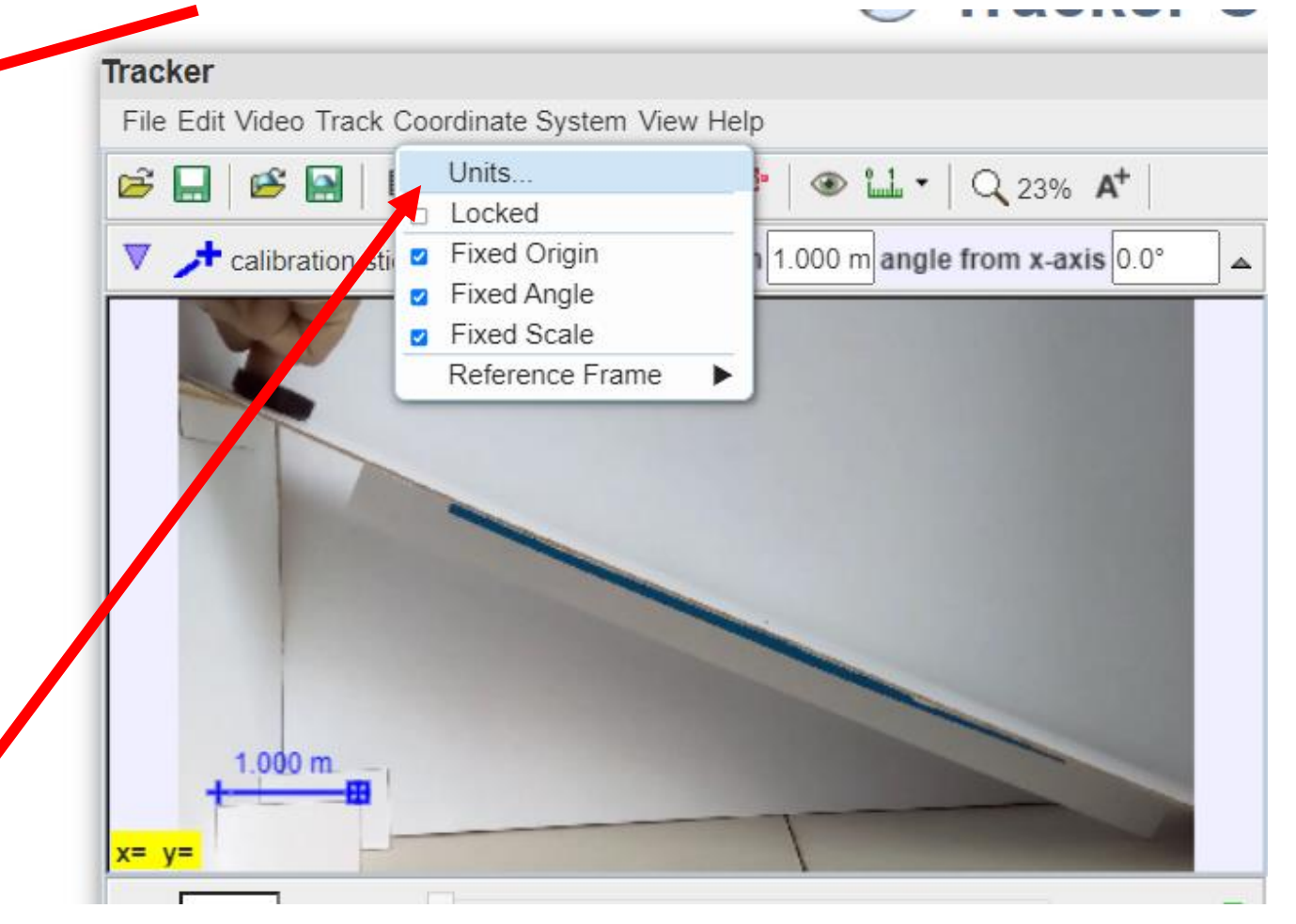

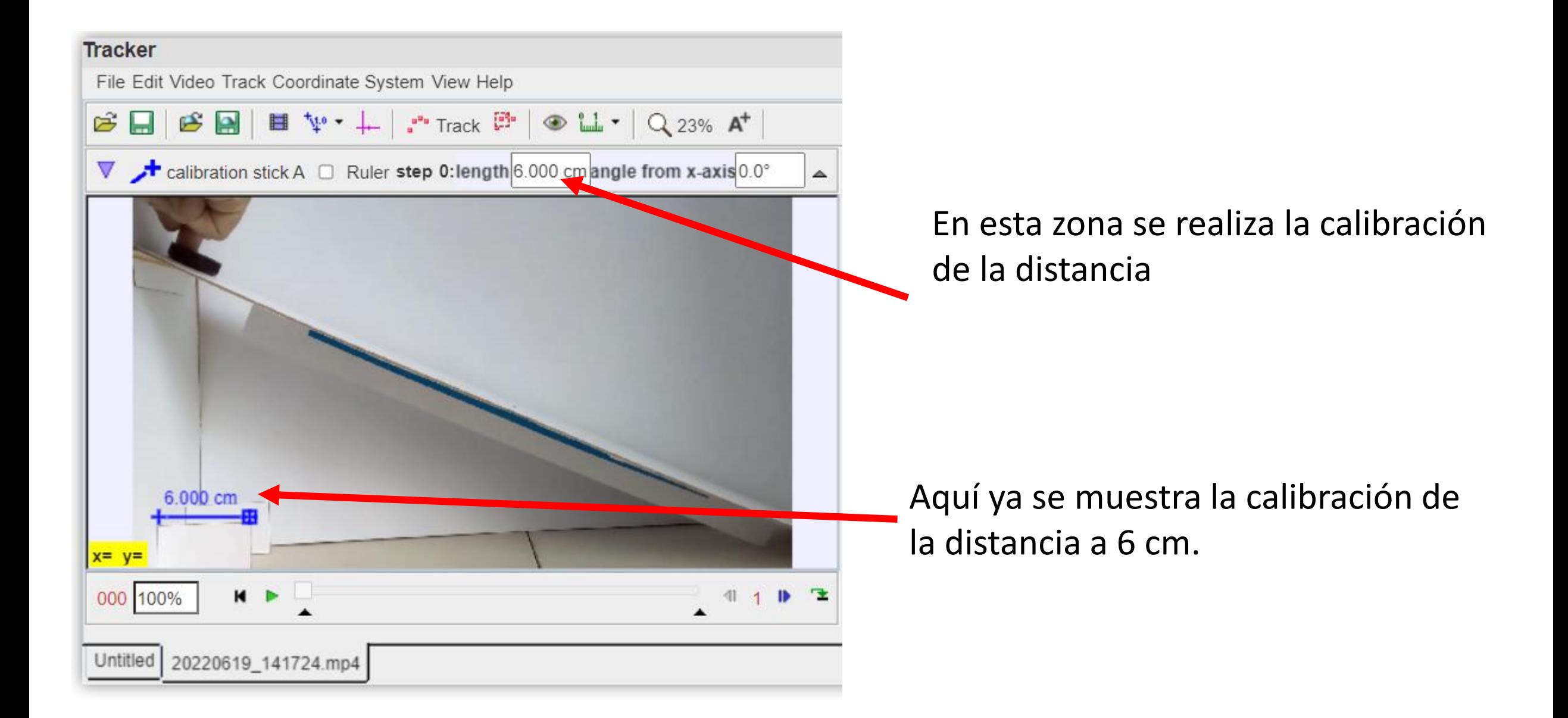

## Lo siguiente es colocar los ejes de referencia.

Después se selecciona AXES desde el menú desplegable.

Primero se

ejes.

habilitan los

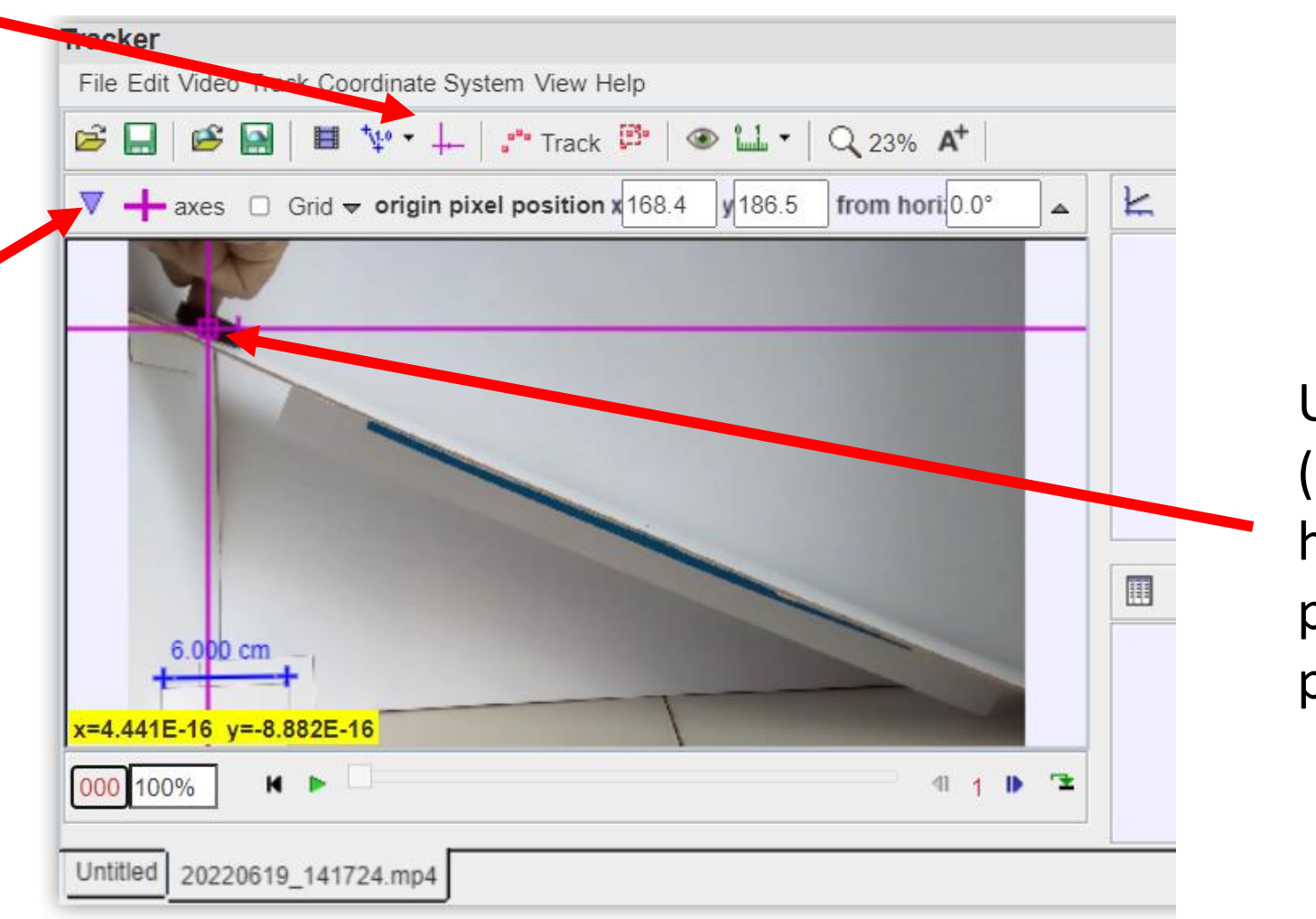

Utilizando SHIFT (mayúsculas) se hace clic en el punto donde se prefiere el origen.

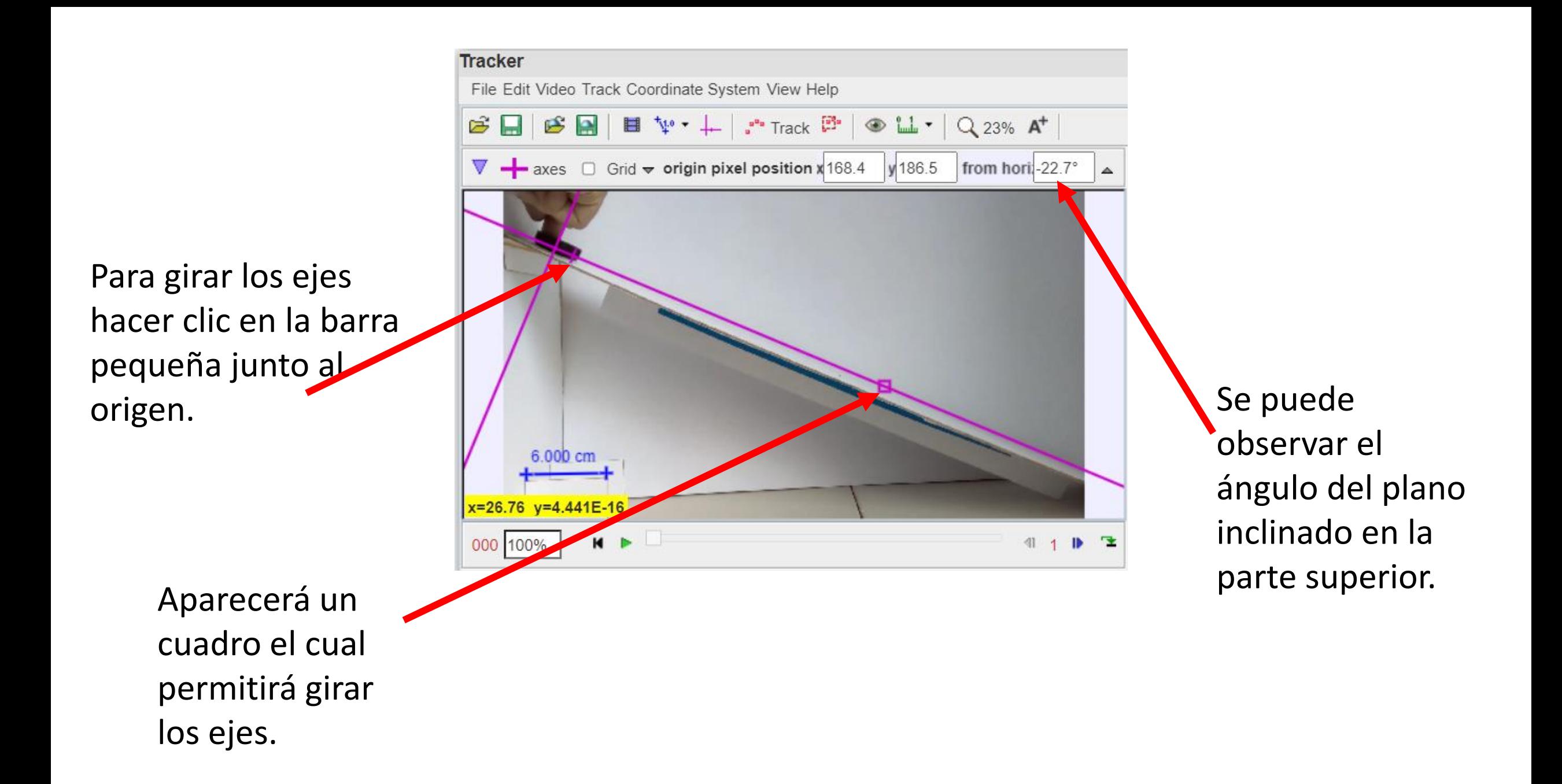

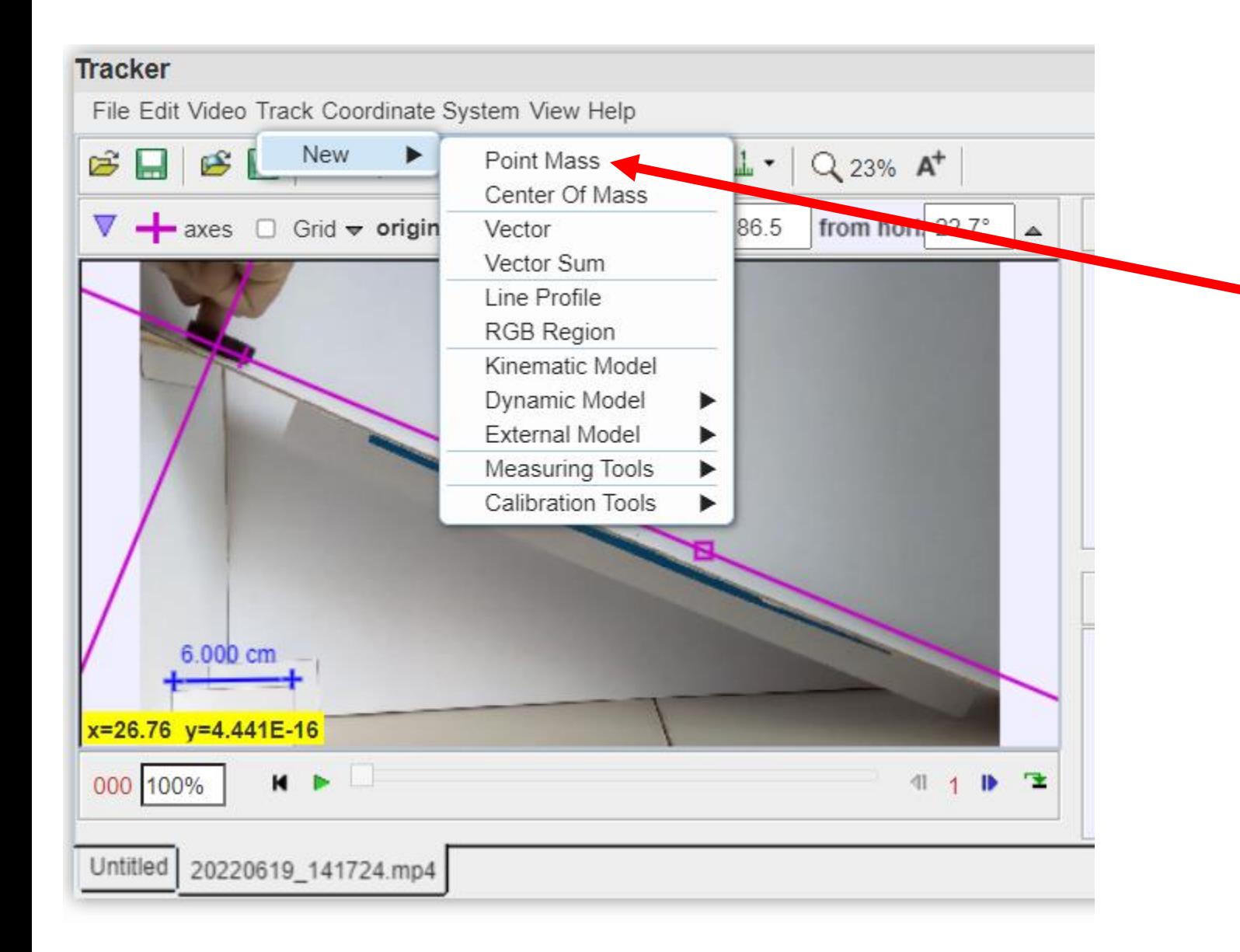

A continuación se requiere definir una mas. Esto se hacen en menú Track-New-Point mas. Esto definirá una masa puntual que será con lo que se definirán las posiciones y datos específicos para el análisis.

# Se puede observar que aparece del lado derecho dos ventanas con la información de la masa A.

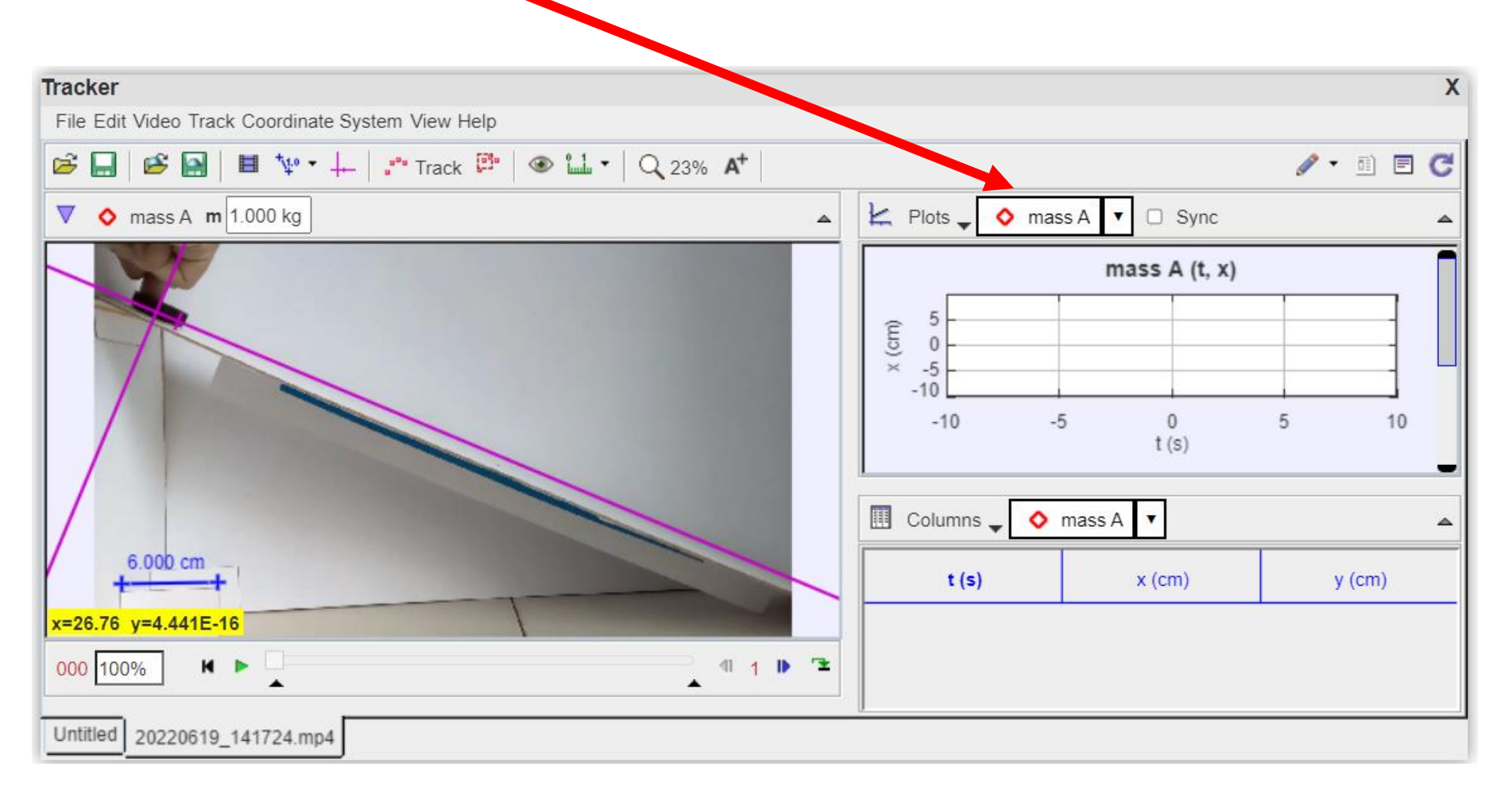

Antes de realizar el rastreo conviene que se ajuste el video a los cuadros (Frames) en los que se presenta movimiento de la masa A. Y tener

identificado un intervalo de análisis.

Utilice los botones para adelantar y retroceder "paso a paso" e identifique los cuadros de inicio y fin del movimiento de la masa A.

El número de cuadro se puede observar en color rojo.

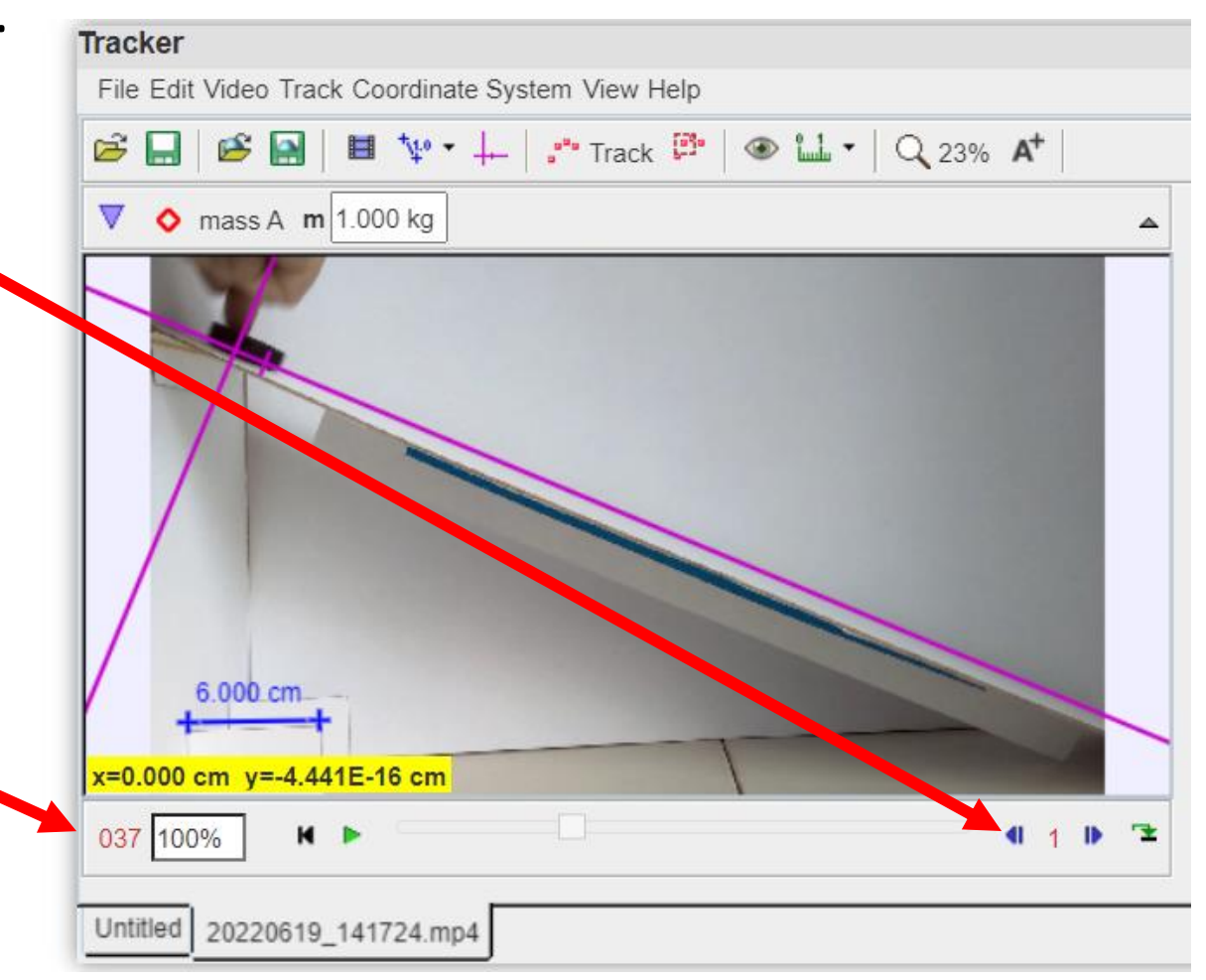

## Para crear el intervalo de análisis, hacer clic en Video-Clip Settings

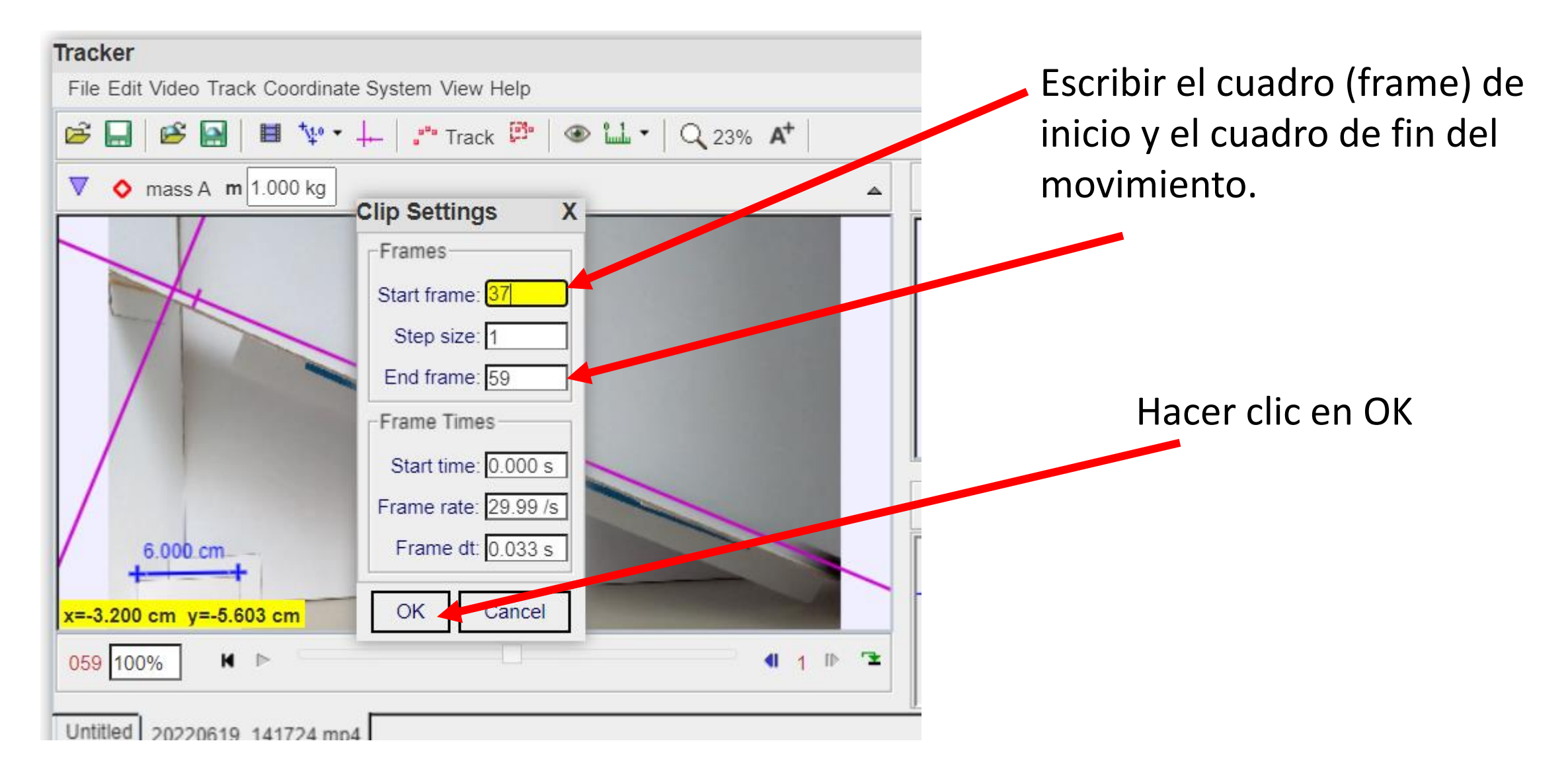

## Para comenzar el rastreo es necesario reiniciar el video al cuadro (Frame) inicial.

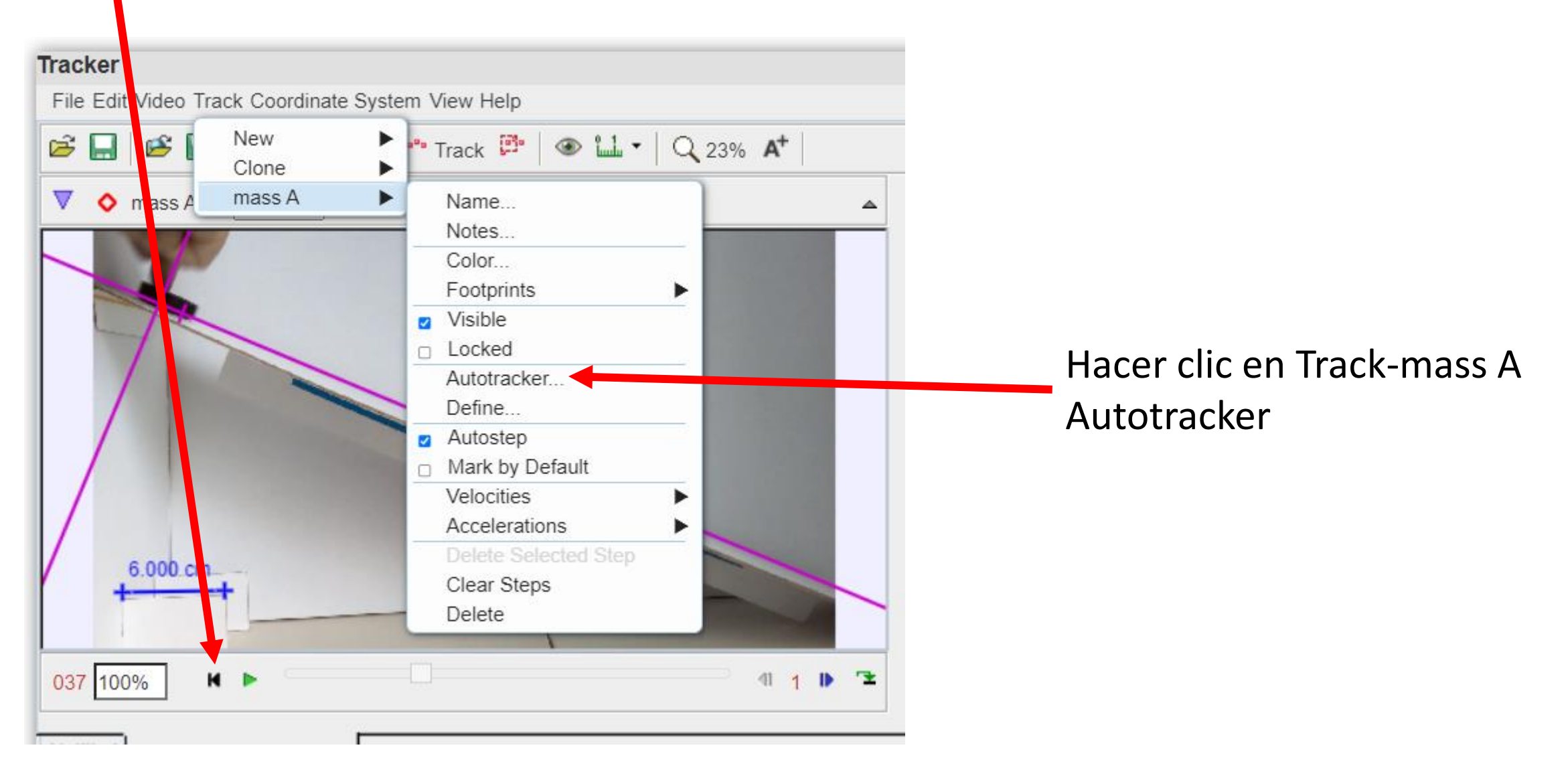

Hay que ubicar el punto de interés realizando CTRL+SHIFT+CLIC sobre el punto de interés

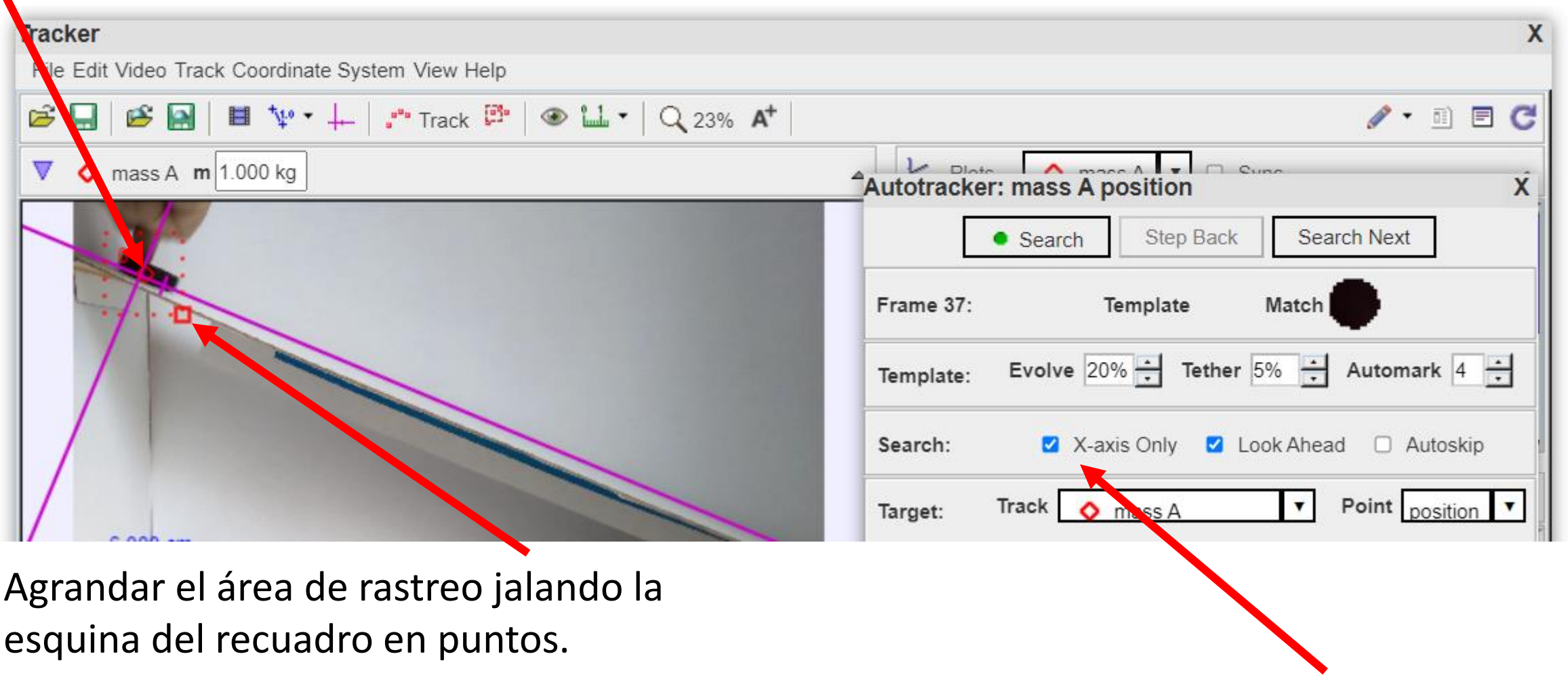

Habilitar la búsqueda únicamente sobre el eje X.

Hacer clic en Search para para comenzar el rastreo entre los recuadros elegidos como la ventana de búsqueda.

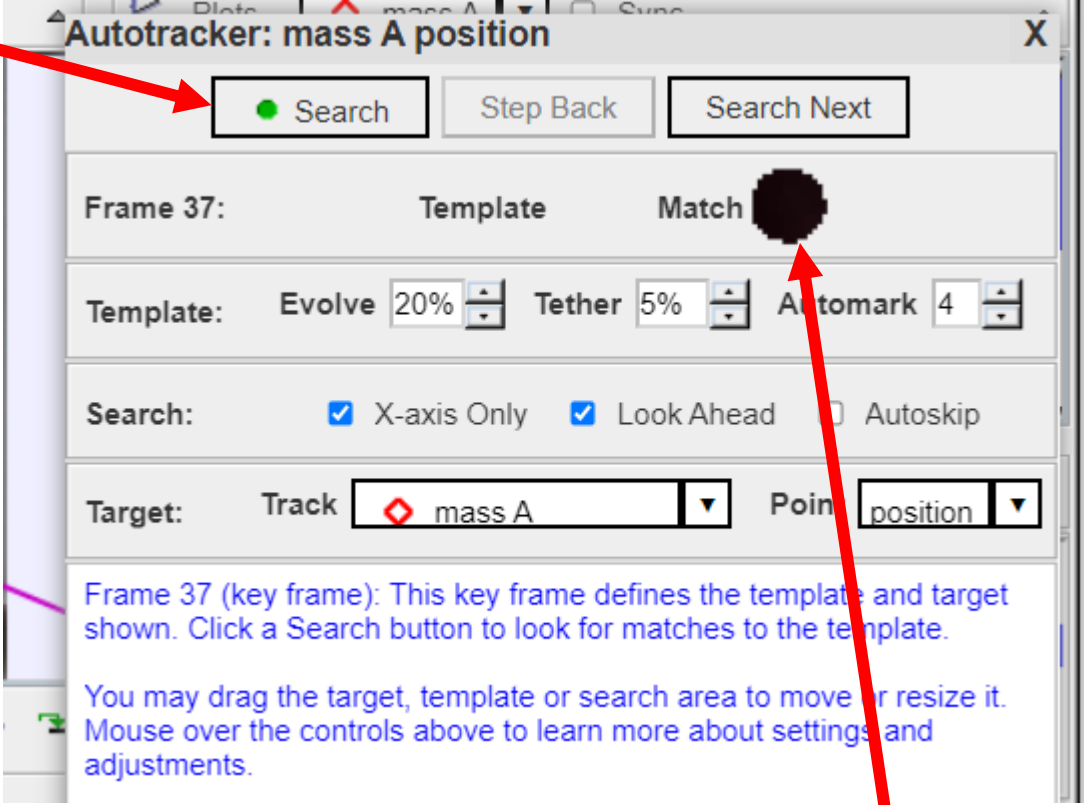

A continuación se realizará una búsqueda automática de manera secuencial sobre el eje X para ubicar las posiciones de la masa A que empate (match) con el color mostrado.

En algunas ocasiones la búsqueda resulta en un error cuando no se completa una comparación positiva, por lo que se puede optar entre ACCEPT (aceptar) la ubicación si parece adecuado o SKIP si es que el punto no parece pertenecer al movimiento de la masa A

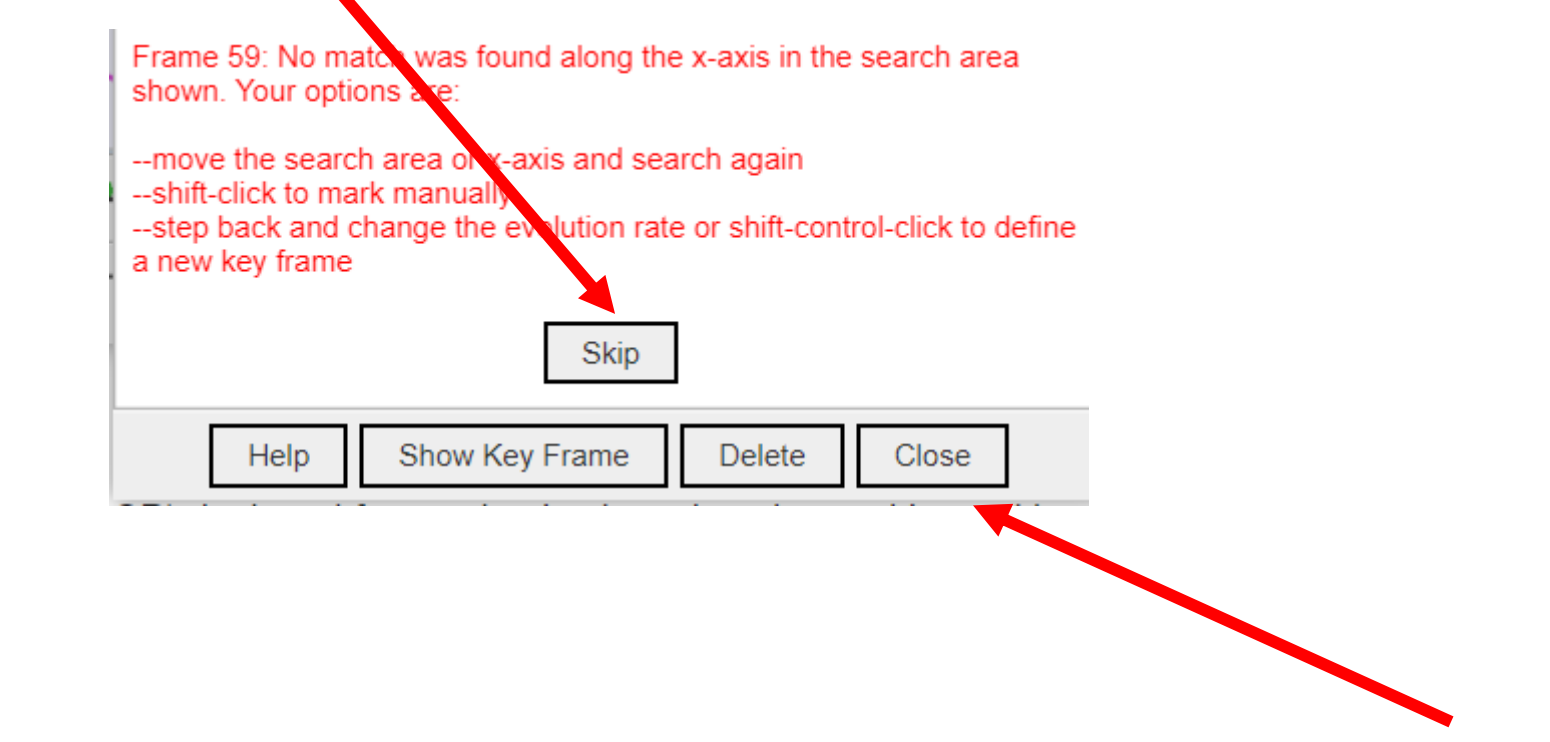

Al terminar en el Frame (cuadro) final, se cierra la ventana con Close.

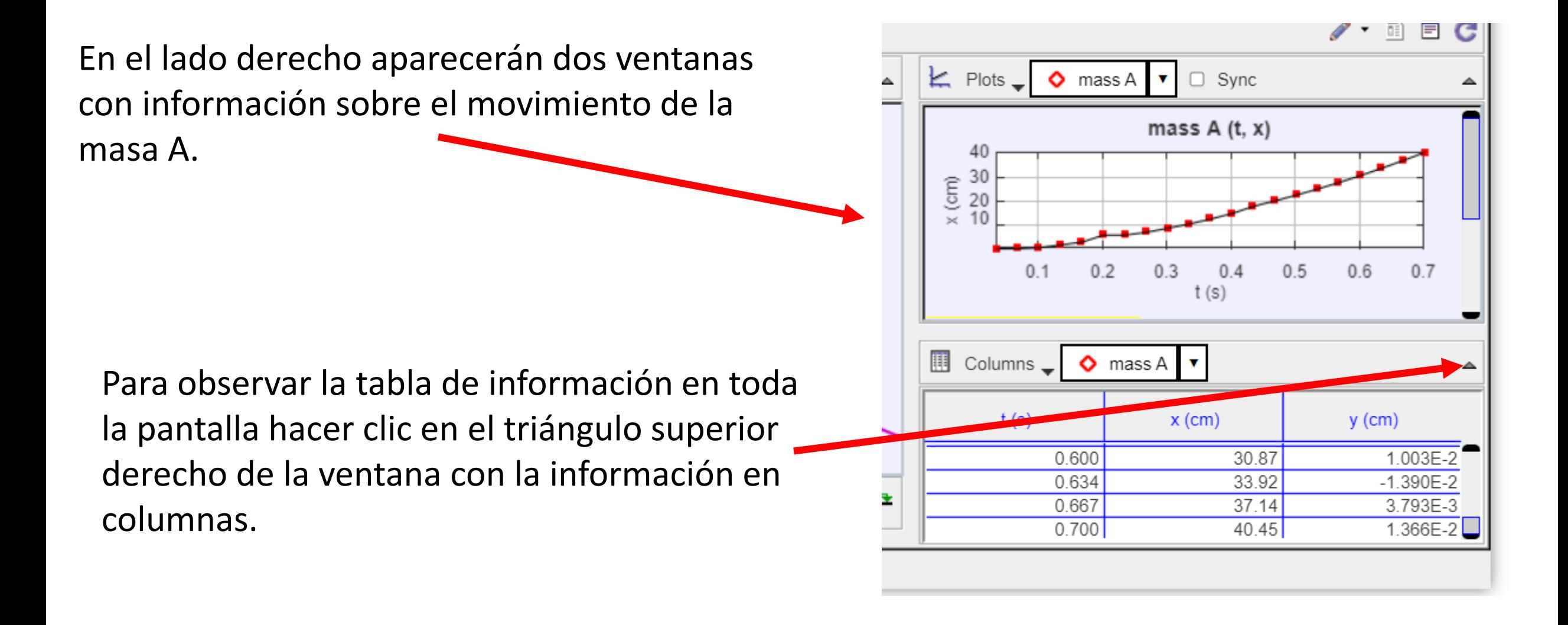

Finalmente se pueden seleccionar todas las celdas para copiar toda la información en una hoja de cálculo.

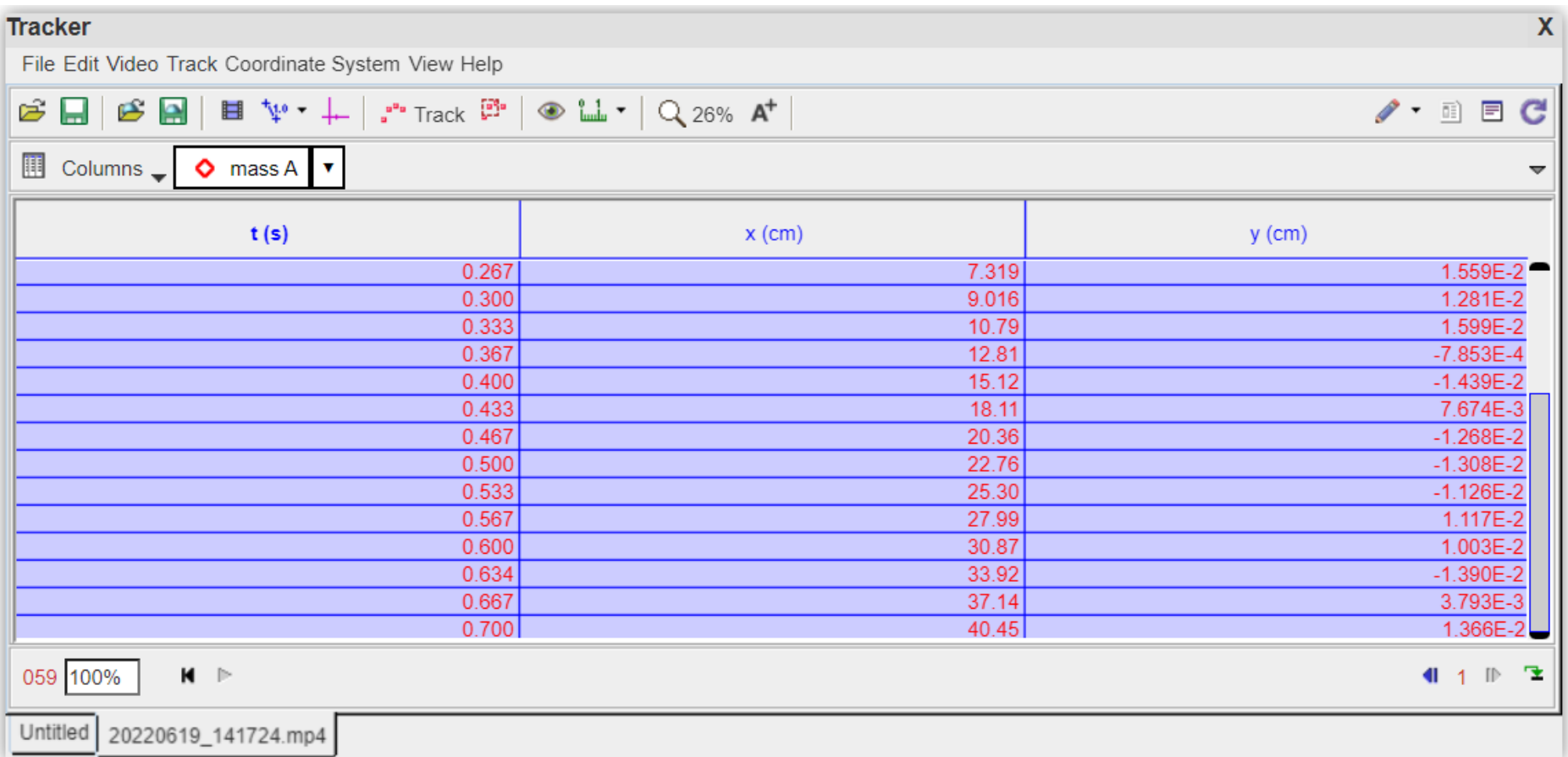